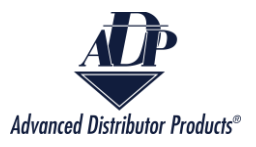

# **View Open Shipments**

View Open Shipments reports allows customers and agency reps to see their shipment information over a selected period. It provides information such as order quantities, tracking numbers, and date shipped.

- 1. There are two methods to navigate to the View Open Shipments reports:
	- From the ADP Inside home screen click on the "View Open Shipments" box.

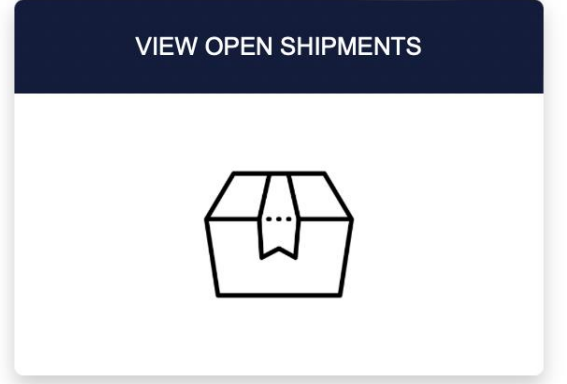

Or click on the dropdown arrow on the navigation bar and select "View Open Shipments".

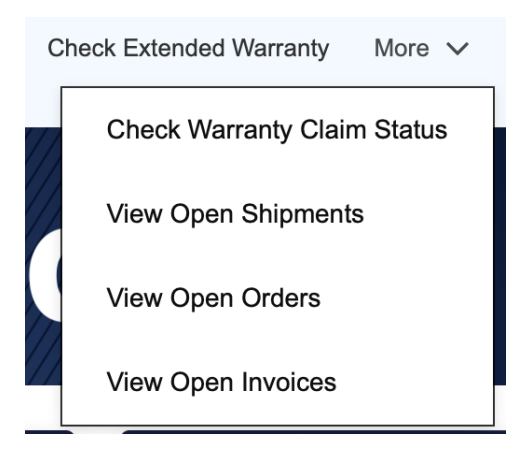

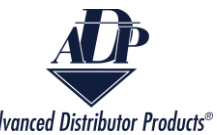

Advanced Distributor Products®<br>2. Select the customer's name from the Customer box. If the person logged in is the customer, then there will be only one option. If the person logged in is an agency representative, then there will be multiple options.

### **Select information to view Open Shipments**

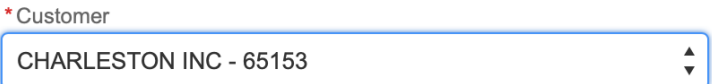

3. Select the From Date and To Date you want to search between.

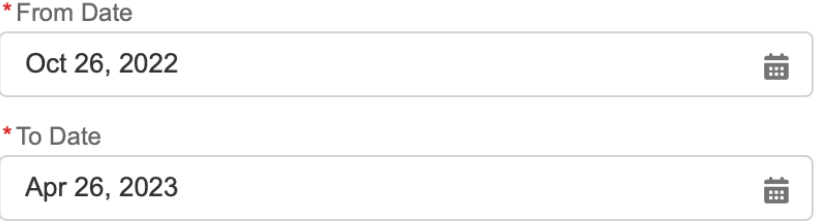

4. Click on the "Search" button.

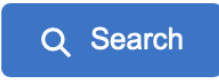

CHARLESTON INC. 65153

5. A new screen will appear with the Open Shipments Reports.

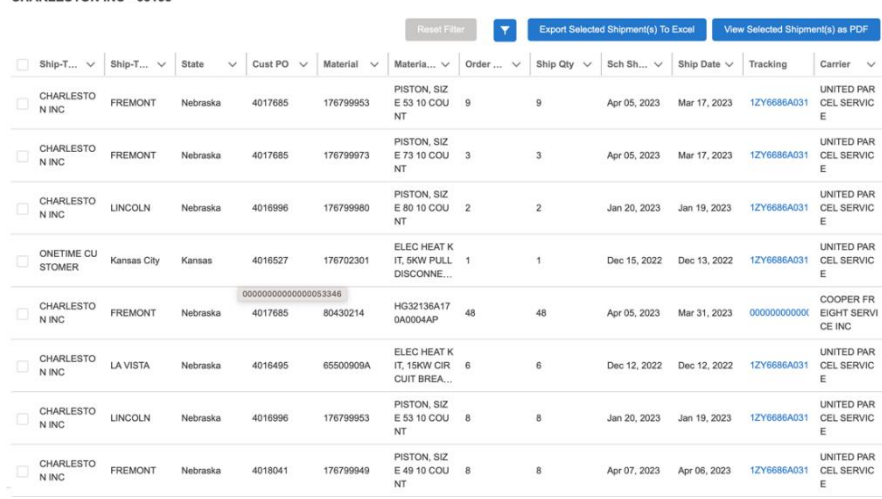

Copyright © 2023Advanced Distributor Products. Copyright © 2023Advanced Distributor Products.

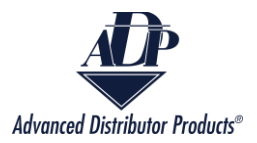

6. Click on the checkbox next to each shipment that you want to generate a report for.

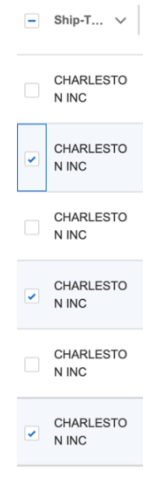

7. Click on the "Export Selected Shipment(s) to Excel" button to download an Excel file with the selected shipment reports.

**Export Selected Shipment(s) To Excel** 

8. A CSV file will download onto your device. The name will be Open Shipment Data. The report will contain the P.O. number, the city and state the items were shipped to, ordered quantity, shipped quantity, tracking information, and the name of the carrier.

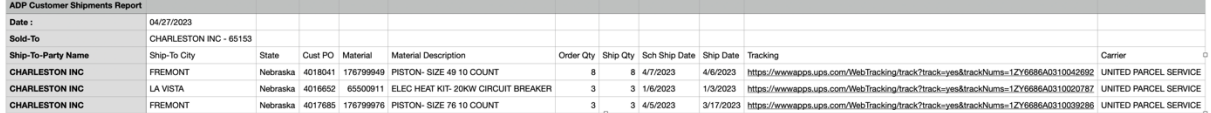

9. Click on the "View Selected Shipment(s) as PDF" to view a PDF report of the shipments.

View Selected Shipment(s) as PDF

10. A PDF file will download onto your device. The name of the file will be Shipments Report.

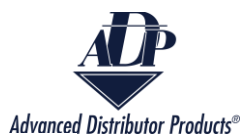

l,

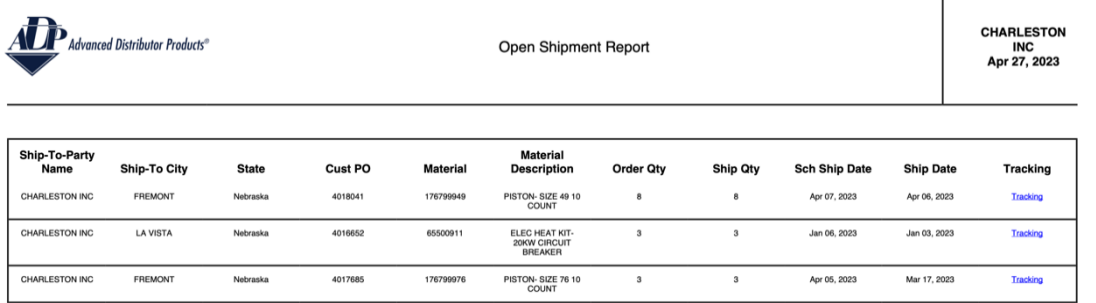

## Filter Open Shipments Report

1. Click on the filter icon.

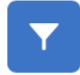

2. A pop up window will appear.

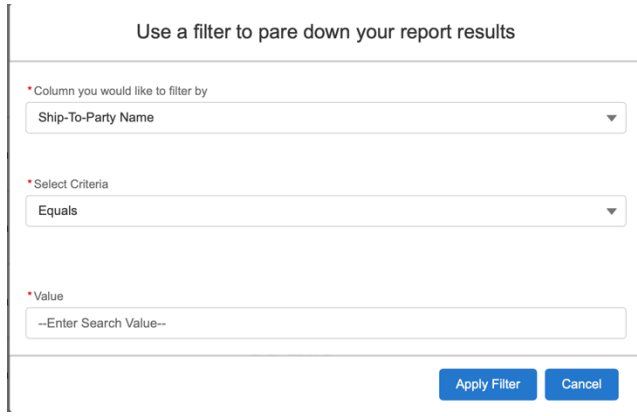

3. Select the arrows on the right to see the drop-down menu for Columns to filter by and criteria. Make your filter selections.

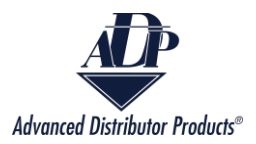

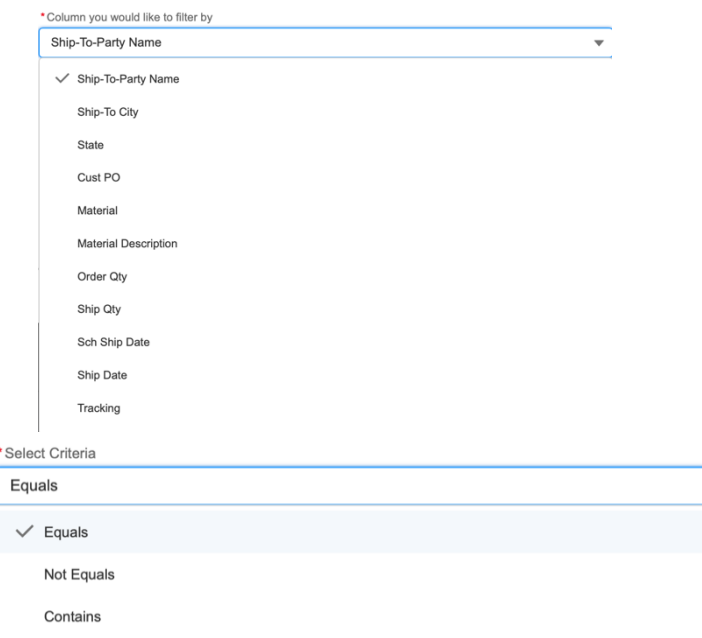

4. Enter the value you want to filter by and select the "Apply Filter" button.

 $\overline{ }$ 

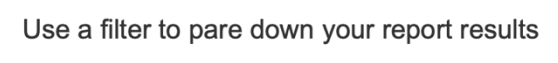

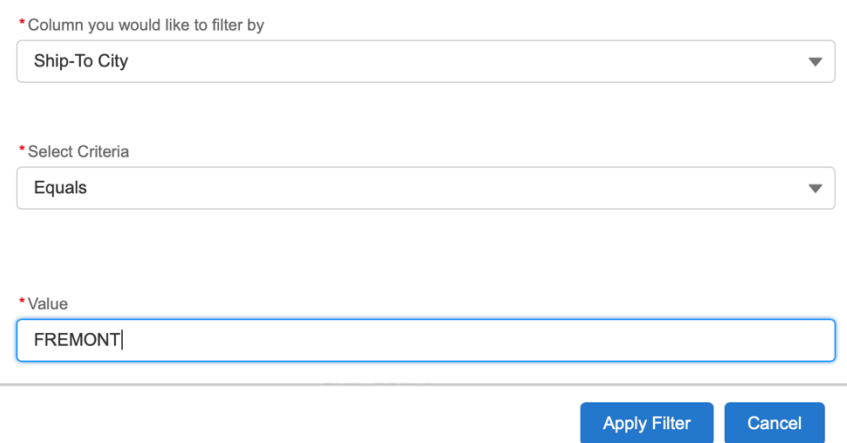

5. To clear the filter click on the "Reset Filter" button.

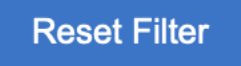

Copyright © 2023Advanced Distributor Products. Copyright © 2023Advanced Distributor Products. Error Messages

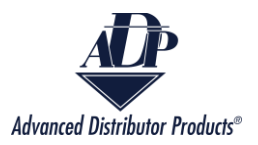

### *Incorrect information*

1. If the Customer Name and the date range do not return any results then you will receive the error message below.

No Open Shipments were found for the values you entered. Please verify the information and try again.

If you feel this message is an error, please contact ADP at Support@adpnow.com

a. To resolve this issue, select a different 12-month period to search for the shipment. 2. If the date range is insufficient, you will receive the error message below.

The From date cannot be greater than the To date, and the date range

cannot be longer than a year.

a. To resolve this error, ensure that the dates are no more than 1 year apart and that the "To Date" is greater than the "From Date".

#### *Incorrect Selection*

On the report screen there are two options to view the individual reports in either Excel or PDF format.

1. If no boxes are checked when the "Export Selected Shipment(s) to Excel" or "View Selected Shipment(s) as PDF" button is clicked on, then you will receive the error below.

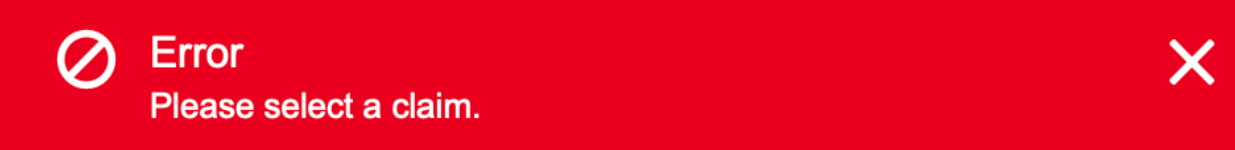

1. To resolve this error, select at least one report to view before clicking on either import button.